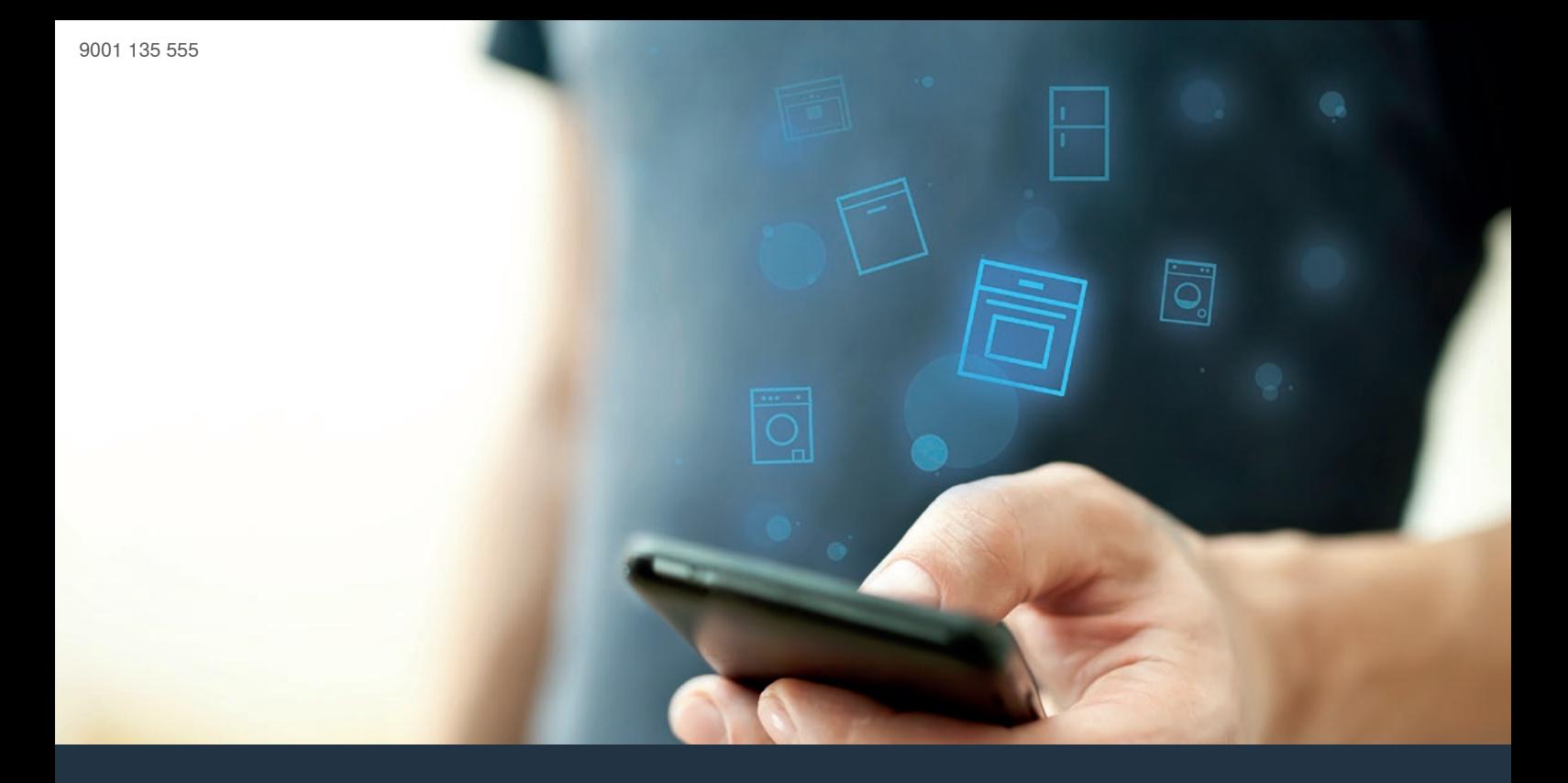

# 将您的烤箱与未来连接

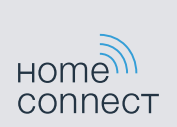

### Home Connect 家居互联 一款能控制不同品牌家电的应用

家居互联是一款能帮助您洗衣、干衣和洗碗、烹饪 美食及制作咖啡,并随时查看冰箱的 APP。多种家 电,不同品牌 — 家居互联实现全面联网,即使不在家也 可远程操控。

对您而言,这意味着有众多全新途径让生活更加舒适 高 效。畅享贴心的服务,实现智能化信息管理并通过智能手 机或平板电脑轻松完成各项家务。我们诚邀您尊享焕然一 新的家居体验。

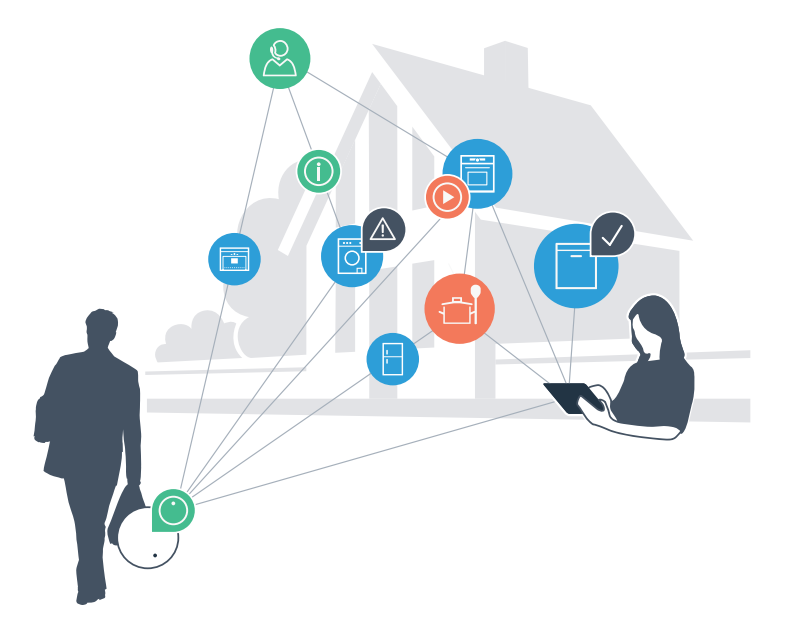

### 焕然一新的家居体验

#### **更舒适**

有了家居互联,您可以随时随地操控各种家用电 器。通过智能手机或平板电脑进行简单、直观的操 作。不必迂回曲折或浪费大量的等待时间,您将有 更多闲暇去处理更为重要的事情。

#### **更轻松**

您可以通过触摸屏轻松操作这款APP,例如设置信 号音或进行个性化编程。比起直接在家用电器上操 作,这种方式一目了然,更简单、准确。另外,您 还可以查找到使用说明书及操作视频等诸多有用的 数据资料。

#### **互联性更出色**

激发您的灵感,探索为您的家电量身定制的大量 附加服务:菜谱、家电的使用提示与技巧、轻松 几次点击即可随时订购相关附件等,还有更多精彩 内容!

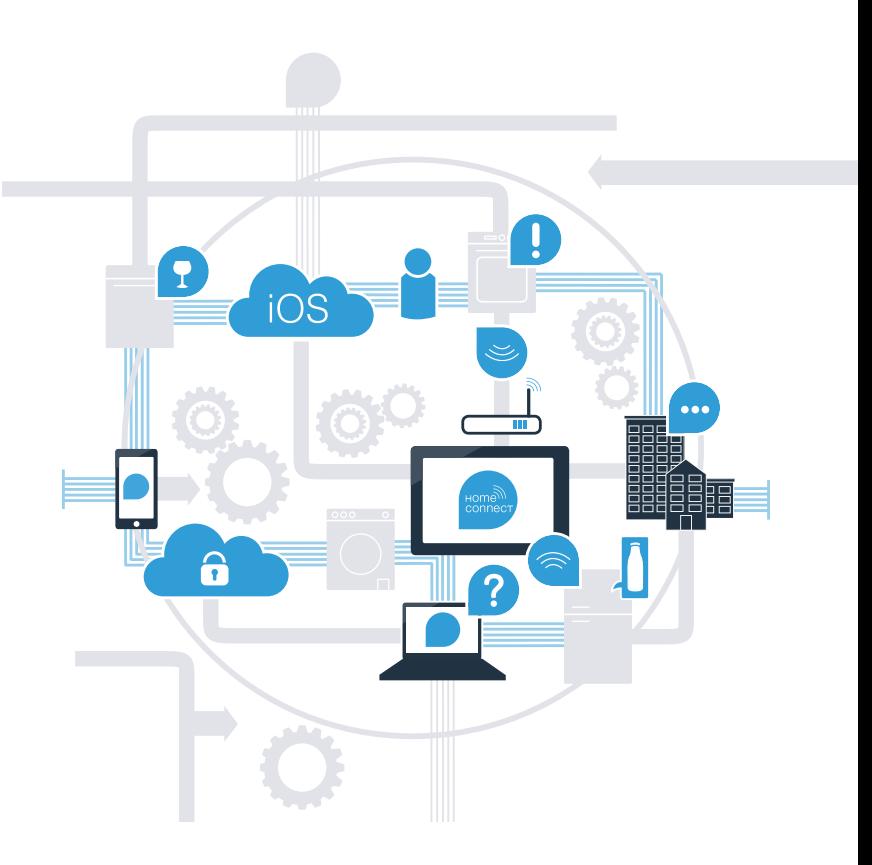

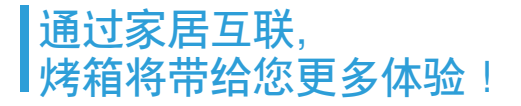

在外即可远程操控您的烤箱,让您有更多的时间投入更为重要的事情! 接下来, 您将了解您的烤箱如何与家居互联 APP 相连以及从中获得的便捷。 有关家居互联的所有重要信息,请访问 www.home-connect.cn

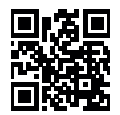

#### 将烤箱与家居互联连接所需的前提条件? 提示 – 您的智能手机或平板电脑已搭载最新的操作系统。 如需任何步骤的更多信息,请 随时按下电器上的信息按 – 在烤箱的安装地点能接收到家庭网络 (WLAN)。您的家庭网络 (WLAN) 的名称和密码: 钮网络名称 (SSID): ............................................................................. 密码 (key): ……………………………………………………………………… – 家庭网络已连接到互联网,WLAN 功能已激活。 – 您的烤箱已开箱并连上电源。

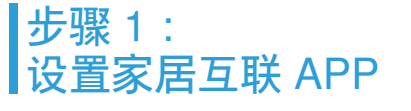

请在您的智能手机或平板电脑上打开 App Store (Apple 设备) 或安卓应用商店。

请在应用商店内输入搜索词 "Home Connect" 或 "家居互联"。

请选择 "Home Connect (家居互联)", 将其安装到您的智能手机或平板电脑上。  $\bullet$ 

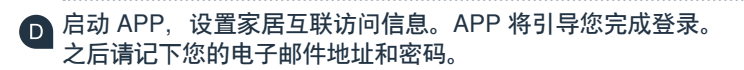

家居互联访问数据:

ſв.

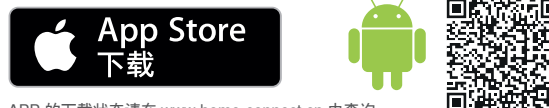

APP 的下载状态请在 www.home-connect.cn 中查询

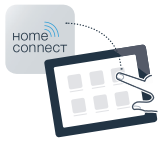

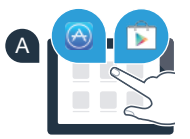

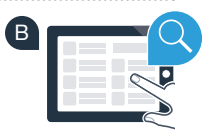

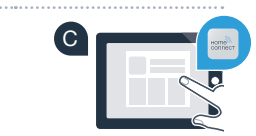

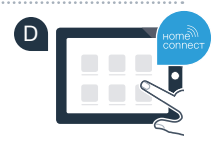

电子邮件: ....................................................................... 密码:...........................................................

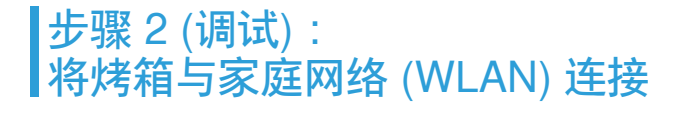

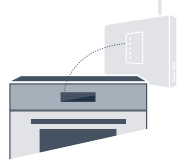

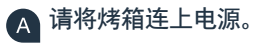

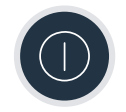

检查您的家庭网络路由器是否具备 WPS 功能 (自动连接)。(相关信息请参阅路由器的说明书。) **B** 

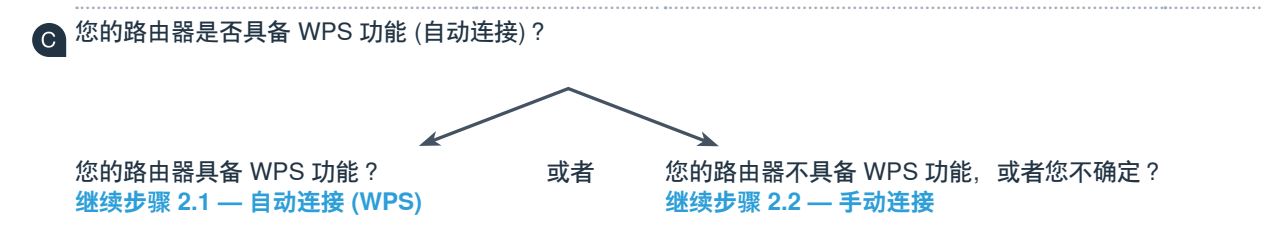

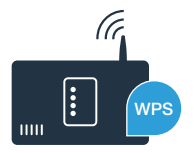

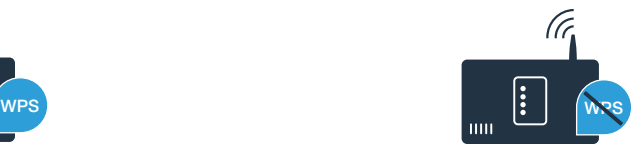

## 步骤 2.1: 自动将烤箱连接到家庭网络 (WLAN)

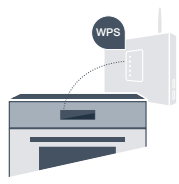

按下烤箱上的 **菜单** 按钮。

按下烤箱上的 **"Home Connect 向导功能"** 。

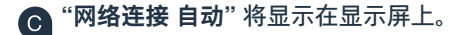

在两分钟内激活您的家庭网络路由器上的 WPS 功能。(例如,部分路由器具有 WPS/WLAN 按钮。您可在 (D 路由器手册中找到相关信息。)

在数秒钟之后, **"网络连接 成功"** 将显示在烤箱的显示屏上。 Œ **现在,继续步骤 3。**

消<mark>息 "网络连接失败</mark>" 出现在显示屏上。无法在两分钟内建立连接。请检查烤箱是否处于家庭网络 (WLAN) 范围内,如有必要,重复该步骤 或参考步骤 2.2 手动连接到烤箱。

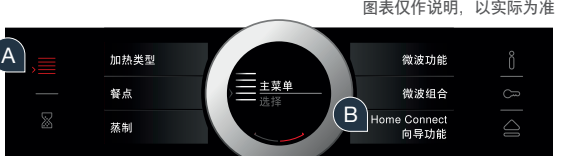

**?**

D

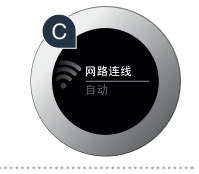

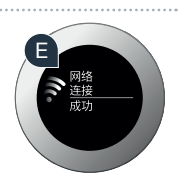

WRS

在手动连接期间, 烤箱会设置自己的 WLAN 网络 (接入点), 您可以使用

智能手机或平板电脑进行登录。

按下烤箱上的 **菜单** 按钮。

按下烤箱上的 **"Home Connect 向导功能"** 。

烤箱将会尝试自动连接到网络。要启动手动连接,请按下**"手动连接"**。 **C** 

**"网络连接 手动"** 将会显示在显示屏上。烤箱已设置自己的 WLAN 网络 (SSID) "HomeConnect",您可以使用智能手机或平板电脑进行访问。

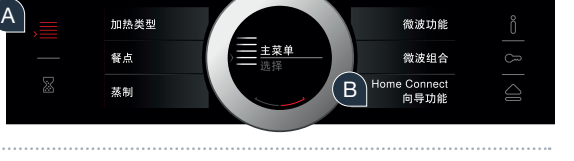

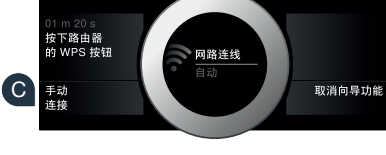

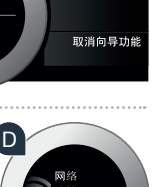

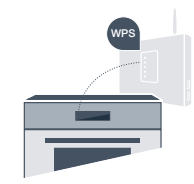

### 步骤 2.2: 手动将烤箱连接到家庭网络 (WLAN)

D)

要找到此网络,请转到智能手机或平板电脑(移动设备)上的一般设置菜单,并调出 WLAN 设置。

将智能手机或平板电脑连接到 WLAN 网络 (SSID) **"HomeConnect"**  (WLAN 密码(秘钥)是 "HomeConnect")。

连接成功后,在智能手机或平板电脑上打开 家居互联APP。

应用程序将搜索您的烤箱。找到烤箱(电器)之后,在相应字段中输入家庭网络 (WLAN) 的网络名称 (SSID) 和密码 (秘钥)。

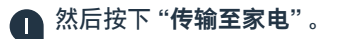

**烤箱的显示屏上将显示 "网络连接 成功"** 。 **现在,继续步骤 3。**

如果无法建立连接,请按下烤箱上的 **"请重试"** 。 然后,从 E 点开始重新在烤箱上开始手动网络登录。

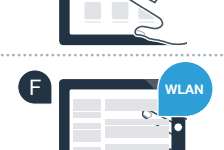

E

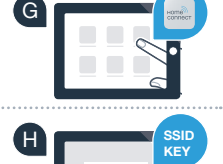

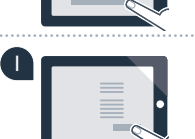

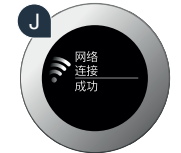

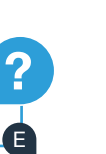

#### 步骤 3: 将烤箱连接到应用程序

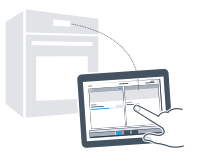

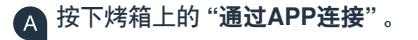

ſв.

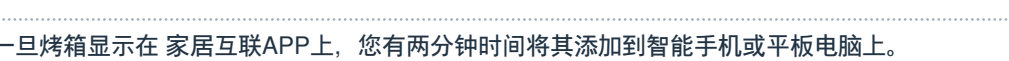

如果烤箱没有自动显示,请按下应用程序中的**"连接家电"** 或 设置中的**"添加家电"** 。 **C** 

遵循应用程序中最后的说明来确认连接并完成此过程。  $\bigcirc$ 

一旦成功登录,请按下烤箱上的 **"结束向导功能"** 。 G

提示:如果要通过应用程序启动电器,您需要提前激活远程启动。为此可按下烤箱上的 **"远程启动(开/关)"** 。 远程启动功能现在开启。

**您已成功连接烤箱。**

如果连接失败,请:确保智能手机或平板电脑已连入家庭网络 (WLAN)。 重复第 3 步所述的整个程序。

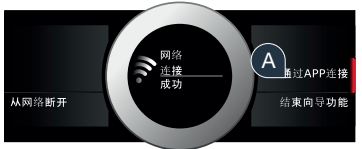

B

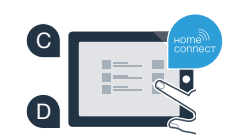

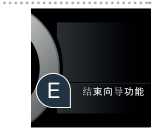

**?**

## 充满未来气息的家居生活 已经拉开帷幕

您知道还有更多带家居互联功能的家用电器吗? 通过这款 APP,不仅仅是烤箱,您还可以远程操控所选品牌旗下的洗衣机、干衣机、 洗碗机、冰箱及全自动咖啡机。有关家居生活的未来展望以及互联家居生活 所带来的便 捷,请访问: www.home-connect.cn

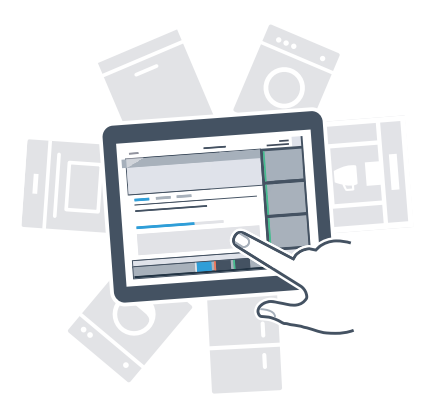

### 您的安全 — 是我们的重中之重

#### **数据安全性:**

数据交换必须要加密,家居互联已达到非常高的安全标准。有关数据保护的更多信息 请访问 www.home-connect.cn

#### **家用电器安全性:**

为了安全运行带家居互联功能的家用电器,请仔细阅读家电使用说明书中的安全注意事项

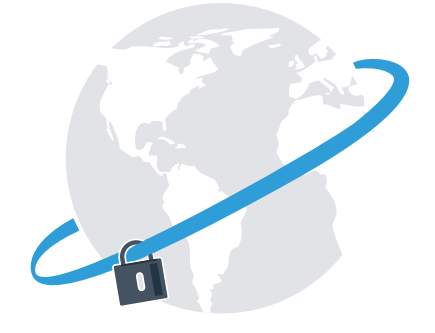

## 根据您的需要安排日常家务 从此轻松享受美妙自由

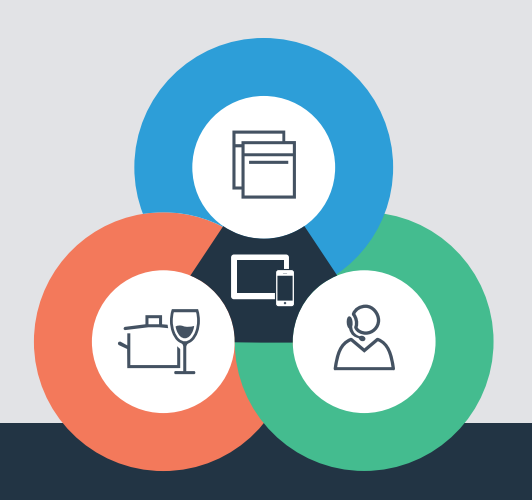

还有疑问? 请访问 www.home-connect.cn 或拨打家居互联服务热线 400 828 9898

#### **家居互联是博西华家用电器服务江苏有限公司提供的一项软件服务**

Apple App Store 及 iOS 为 Apple Inc. 品牌 Android 为 Google Inc. 品牌 Wi-Fi 为 Wi-Fi Alliance 品牌